## **Installing SMART Notebook software (v.10) at Home**

SMART Notebook software is available to download on your home computer. You will be able to create files and save to your flash drive for use on classroom workstation computers that also have Notebook software installed. The following instructions are easy and can be accessed thru your home computer. The process can be quite time-consuming, however, as the graphics in the Gallery take a very long time to download and install. Please be patient.

- 1. Go to [www.smarttech.com](http://www.smarttech.com/)
- 2. On right hand side under **Quick Links**……click on **Software Downloads**
- 3. Select the operating system of your computer (Windows or Mac) on the left under Smart Notebook Software. Left-click it once.
- 4. Click and download **download SMART Notebook software only**.
- 5. On the next screen, click the **Download** button.
- 6. You will have to register the software with your name. Please fill in all the required fields.
	- $\triangleright$  First Name
	- $\triangleright$  Last Name
	- $\triangleright$  Industry (K-12)
	- $\triangleright$  Email (your school email)
	- $\triangleright$  Answer question (Yes or No) and
	- $\triangleright$  Check the box to complete the agreement.
	- Then click **Start download**
- 7. You may need to click on the gray bar at the top of the page "To help protect your security…………" Click **Download file**
- 8. Click run and wait for it to download
- 9. Click run and follow the screen instruction
- 10.At one point you should have to enter this Product Key, dashes and all:

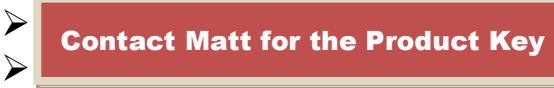

- 11.Continue to follow screen instructions.
- 12.You may be asked you to restart your computer; please do so to complete installation. Your 'Notebook Software' will appear on your desk top.